# Cisco Operator Attendant Console – using and managing directories

#### **Using the directory**

**Directory tabs** - there will be a 'Full Directory' tab consisting of all the users that are currently programmed onto the live system. There may be additional directory tabs that are imported from other company directory lists or switchboard contacts. Operators can also create personal directory lists for departments or useful contacts that are meaningful for their use.

**Directory search** - use the directory field headings to search for users. Depending on the preference settings you can search on multiple headings at the same time – enable 'AND' searching in the Preferences.

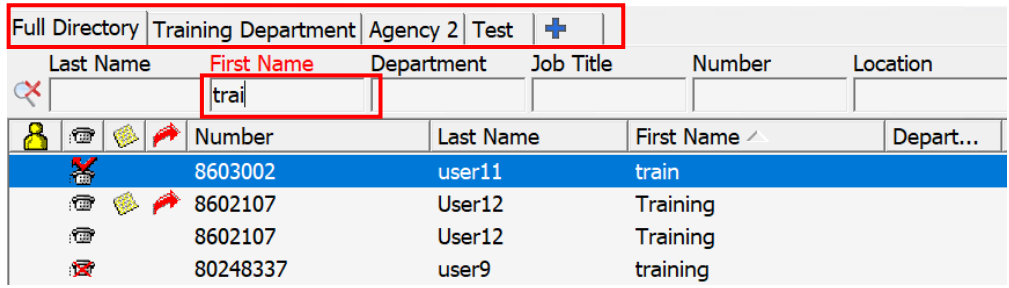

Insert the users Last Name and/or First Name to start the filter search.

**To call user:** select to highlight the user, press 'Enter' key once, or double click the user to initiate the call.

#### **While transferring**

- **Blind Transfer:** select user, press 'Enter' key twice, or double click user to send call
- **Consult Transfer:** select user, press 'Enter' key once to dial, consult the user, press 'Enter' again to release call to user.

#### **User details**

The **Presence** column displays icons for the status of users: available, on a call, diverted to another number, or status unknown.

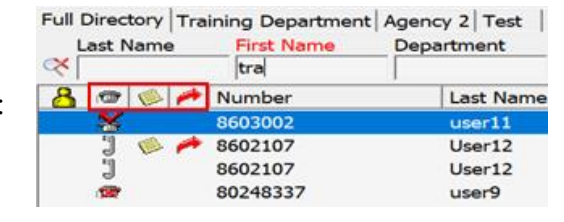

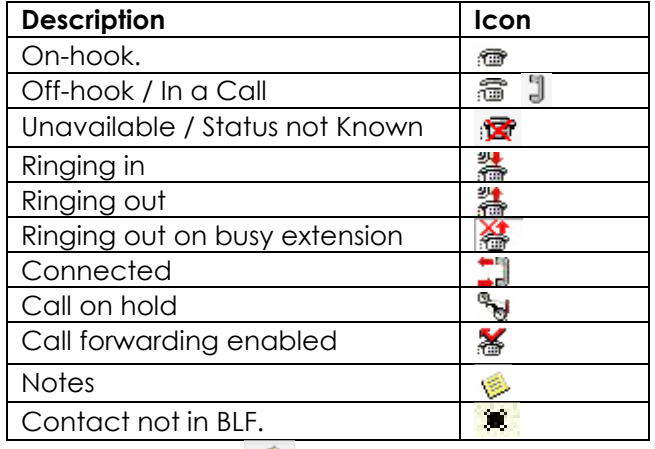

The **Notes** column **allows** notes to be entered and viewed by the operator for useful absence information that a user may only work part time, on holiday, or always screen calls with their assistant first.

The **Alternate Number** column **interpretental interpretent alternate numbers** exist for the user, example an assistant or a mobile number.

#### **Adding contact information to users**

**F12**: to add additional user information to their record card highlight a user – press **F12**, or right click, select 'Contact', Select 'Contact Details'

- Details other useful information e.g department
- Contact numbers other numbers, mobiles
- Alternate contacts Hunt groups, manager/assistant
- Company useful for external contacts
- Notes add Absent Messages, alternate user information

These details are useful when searching for users or knowing where to direct calls if they are not available.

## **Using alternative contact numbers for extension users**

You can define alternate numbers for a contact, e.g. you may wish to define a secretary as an alternate number for a manager, or a hunt group for a team of users.

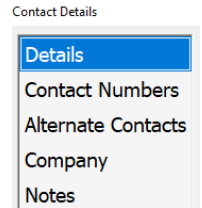

# Cisco Operator Attendant Console – using and managing directories

Using the directory, search for the extension user you wish to add an alternative number to.

**Press F12** to open the contact details page.

Select **Alternate Numbers.**

Select **Assistant** or **Alternate.**

Click **Add** button.

Search for the user in the directory. Select the user and click **Add**. Click **OK** to save changes.

**Note**: Alternate contacts can only be selected from the directory.

## **Transferring callers to alternate numbers**

Alternate numbers for extensions are indicated by  $\boxed{\bigwedge}$ 

#### **To transfer a call to an alternate number:**

- right click on the extension in the directory
- select **Contact** (Name)
- select **View Alternate numbers.**

**Use the Icons at the bottom of window to Call, Blind Transfer or Consult Transfer as required.**

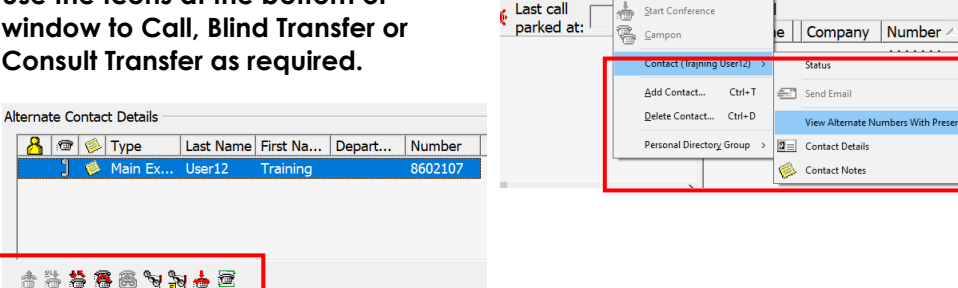

Number

8603002

8602107

80248337

or Wait Time

icc

+44135876

Select the Blind transfer or Consultative transfer icon to transfer the call.

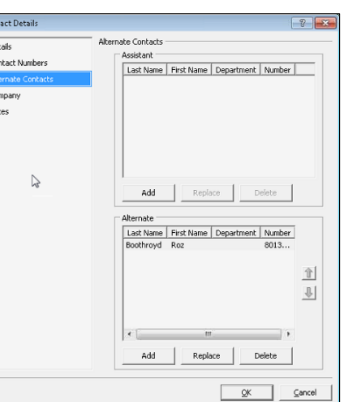

First Name /

train **Trainin** 

Training

training

**Status** 

Training14

**Last Name** 

 $user11$ 

 $Ca||$ 

Consult **Rlind Transf** 

Complete Transf

**Sad Hold** Hold With Note Park Call

# **Adding new contacts (internal and external)**

Click or hover mouse on directory panel.

Right click > Select **Add Contact** (or Ctrl +T).

A blank contact card is displayed. Complete all the relevant fields and sections as required for the new contact.

For external contacts, Insert any external prefix code e.g. 9 before the number when creating.

Click **OK** to save.

## **Personal directory groups**

A maximum of 100 personal directory groups may be created. Personal directory groups allow operators to customise their directories. In a global organisation an operator might want to see only the contacts for a particular site or region only.

## **Create a new personal directory group**

Click the + symbol at personal directory headings Or point the mouse at the directory field and press **F4** Or right-click then select **Personal Directory Group > New**

Details

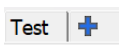

New

OK

Remove

Cancel

Contact (26feb 26feb) Add Contact...

Contact Dotail

Contact Tun

 $-41$ Initials **First Name** Middle Nam Last Name

Fmail: Fmail 2: Fmail 3:

Address Line 1 Address Line 2 Address Line 3

Address Line 4 **Post(Zin Code**) **Hear Field 1:** User Field 2: User Field 3:

**User Profile:** 

Value

Continue N

**Altoniako Contrato** 

 $Ctrl + T$ 

QK Cancel

 $\sim$ 

Enter a name and description for the new group.

Name: Description: Field Enter filter values to Select field  $\left\vert \mathbf{v}\right\vert$  begins wit filter out the contacts required for your new group. An example might be: **Number** begins with 401

New Personal Directory Group

Owner: OPMACCS

**Department** is equal to Leeds

This would filter all users with extension range beginning 401 with a department of Leeds. Click **OK** when finished.

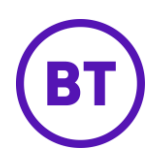

# Cisco Operator Attendant Console – using and managing directories

The new Personal Directory Group will appear as a tab within the Directory Field.

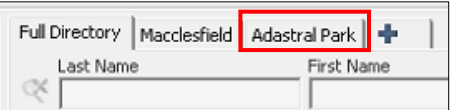

#### **Programming speed dials**

Speed dials are quick and useful contacts only available to the console operators, they can be internal or external contacts, e.g. local taxi companies.

#### **To add a new speed dial number:**

- select the speed dial panel
- right-click, select **Add Speed Dial**
- tick/untick **Private Speed Dial**
- enter number (prefix with external access code if the number is external)
- enter name
- enter company
- click **OK.**

**Sneed Dial**  $2 - 82$ Enter the number, name and company for this speed dial. NOTE: A private speed dial can only be viewed and changed hy you. **V** Private Speed Dial 901924220808 Number: Local Taxis Name: Company:  $Cancel$ Help  $OK$ 

**Note:** speed dials are private to each console unless the box is unchecked. Public speed dials are visible on all consoles on the system.

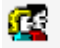

Icon indicates the speed dial number is public

Icon indicates the speed dial number is private

#### **To change a speed dial:**

- point the cursor at the speed dial you wish to change
- right-click, then select **Edit Speed Dial**
- make changes then click **OK.**

*Online Cisco Unified Attendant Console guides for each version can be found at: [Cisco Unified Attendant Consoles -](https://www.cisco.com/c/en/us/support/unified-communications/unified-attendant-consoles/products-user-guide-list.html) End-User Guides - Cisco*